## **تنظیمات ایمیل کالینت در گوشی موبایل اندروید x.x5.**

تنظیمات لازم مرحله به مرحله با کمک تصویر در ذیل آورده شده است. -**1** در قطمت setting گُشی خُد گسیىً Accounts را اوتخاب کىیذ.

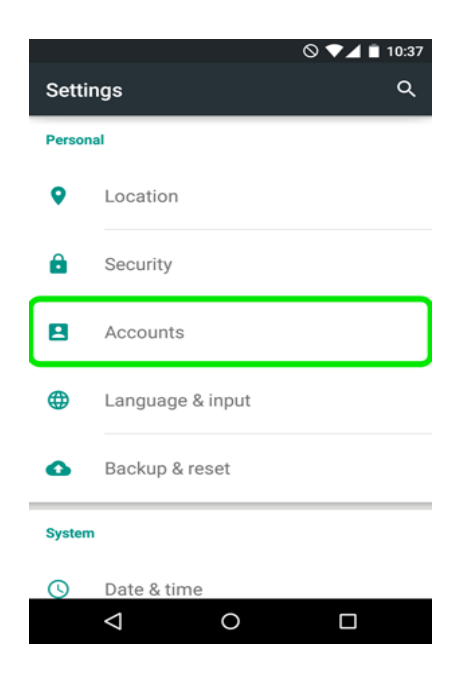

2- با توجه به شکل زیر ، Add account را که در پایین صفحه قرار دارد، انتخاب کنید.

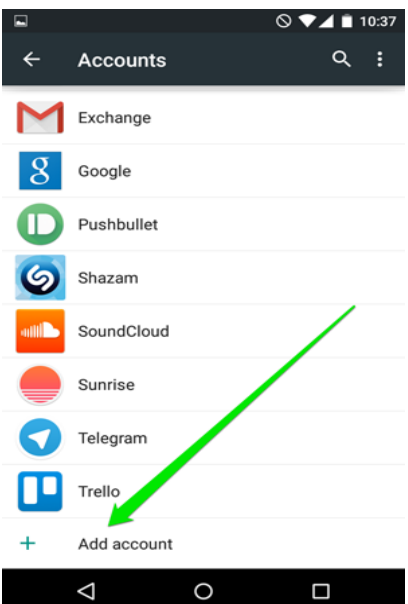

3- در این قسمت گزینه Personal (IMAP) را انتخاب کنید.

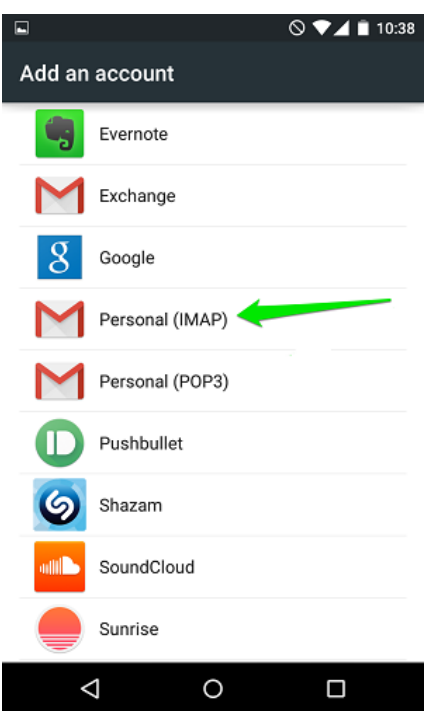

4- در این قسمت **آدرس ایمیل خود را بطور کامل** مانند شکل زیر وارد کنید و سپس پسورد خود را وارد کنید ، آنگاه به مرحله بعد بروید.

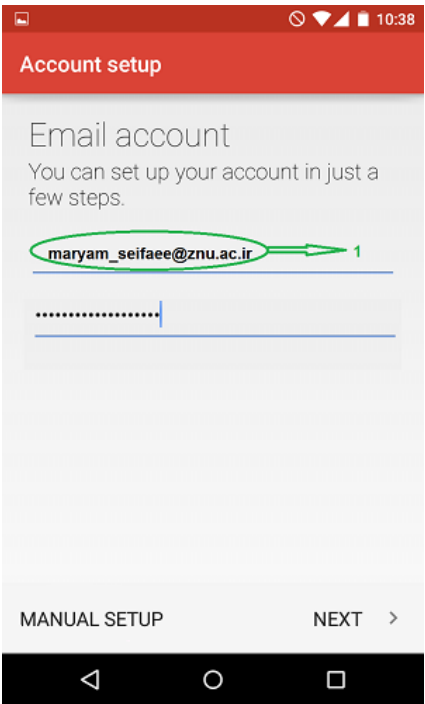

5- در این قسمت شما بایستی تنظیمات **سرور ورودی** را انجام دهید:

مراحل با توجه به شماره های شکل توضیح داده می شود.

1 - **آدرس کامل ایمیل** خود را وارد کنید. 2 - پسورد خود را وارد کنید. 3 - آدرش ضرَر کً "**ir.ac.znu.imap** " می باشذ را َارد کىیذ.

بجهت اینکه ارتباط با سـرور، باید امن باشـد شـما ابتدا باید نوع آن را انتخاب کنید. قسـمت <mark>5</mark> را انتخاب کنید تا به شما انواع ارتباط امن را نشان دهد، شما نوع (SSL/TLS(Accept all certificates را انتخاب کنید. پس از انتخاب، آن را در قسمت <mark>6</mark> مشـاهده خواهید نمود. دقت داشته باشید شماره پورت شما که در قسمت **<u>4</u> آورده می شود ، حتما عدد <u>993</u> باشد.** 

> $\Box$ ◎ ▼ 4 | 10:41 **Account setup** Incoming server settings **USERNAME** maryam\_seifaee@znu.ac.ir > <= 1 **AUTHENTICATION** Password \*\*\*\*\*\*\*\*\*\*\*\*\*\*\*\*\*\* < 2  $\times$ **SERVER** imap.znu.ac.ir  $\sum$  3 PORT  $993 \leq 4$  $rac{5}{1}$  $6\phantom{a}$ **SECURITY TYPE** SSL/TLS (Accept all certificates)  $\left\langle \right\rangle$ **PREVIOUS NEXT**  $\rightarrow$ ◁ O Ω

سپس به مرحله بعد بروید.

6- در این قسمت شما بایستی تنظیمات **سرور خروجی** را انجام دهید:

مراحل با توجه به شماره های شکل زیر توضیح داده می شود.

1 - آدرس سرور که "<mark>smtp.znu.ac.ir</mark> " می باشد را وارد کنید.

بجهت اینکه ارتباط با سرور، باید امن باشد شما ابتدا باید نوع آن را انتخاب کنید. قسمت هی ایجان اوتخابه انتخاب کنید تا به شما انواع ارتباط امن را نشان دهد، شما نوع

(STARTLS(Accept all certificates را انتخاب کنید، اگر این نوع را نداشت، شما نوع دیگر (TLS(Accept all certificates را جایگزین کنید. در این مرحله شما بایستی نوع ارتباط امن را در قسمت <u>4</u> مشـاهده کنيد. دقت داشـته باشـيد شـماره پورت شـما که در قسـمت <u>2</u> آورده می شـود ، حتما عدد 587 باشد.

حتما تُجً داشتً باشیذ قطمت **5 signin Require** تیک خُردي باشذ، اگر ایه قطمت تیک وذاشتً باشذ ایمیل ٌای ارضالی شما **spam** می شُد.

َ در وٍایت **آدرس ایمیل خود را بطور کامل** در قطمت **6** َارد کىیذ.

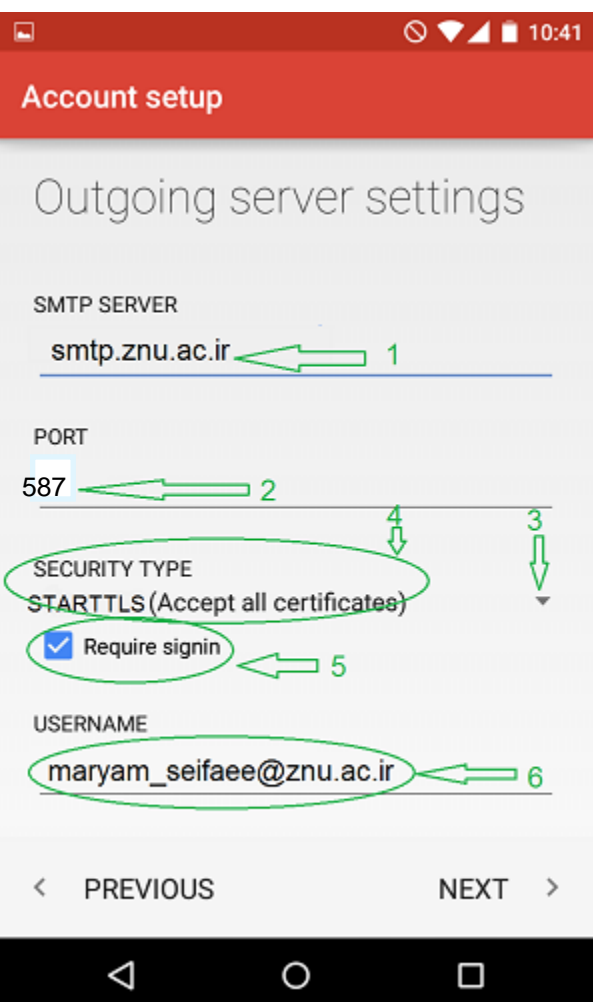

تنظیمات را در این قسمت به دلخواه خود می توانید انجام دهید.

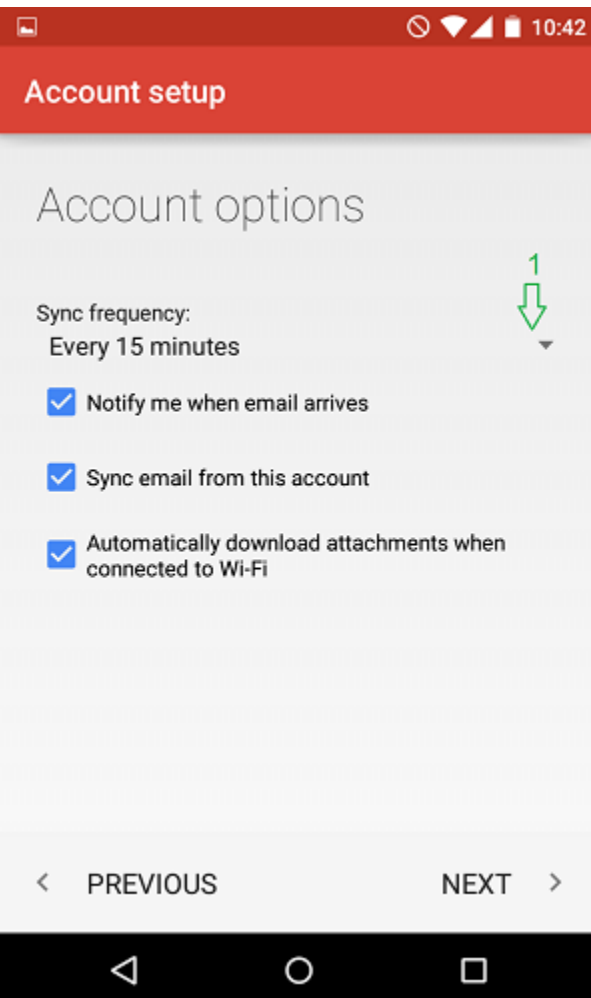